# **Installation & Operation Guide Mini-Converter LUT-box**

Version 1.0 Published: May 15, 2014

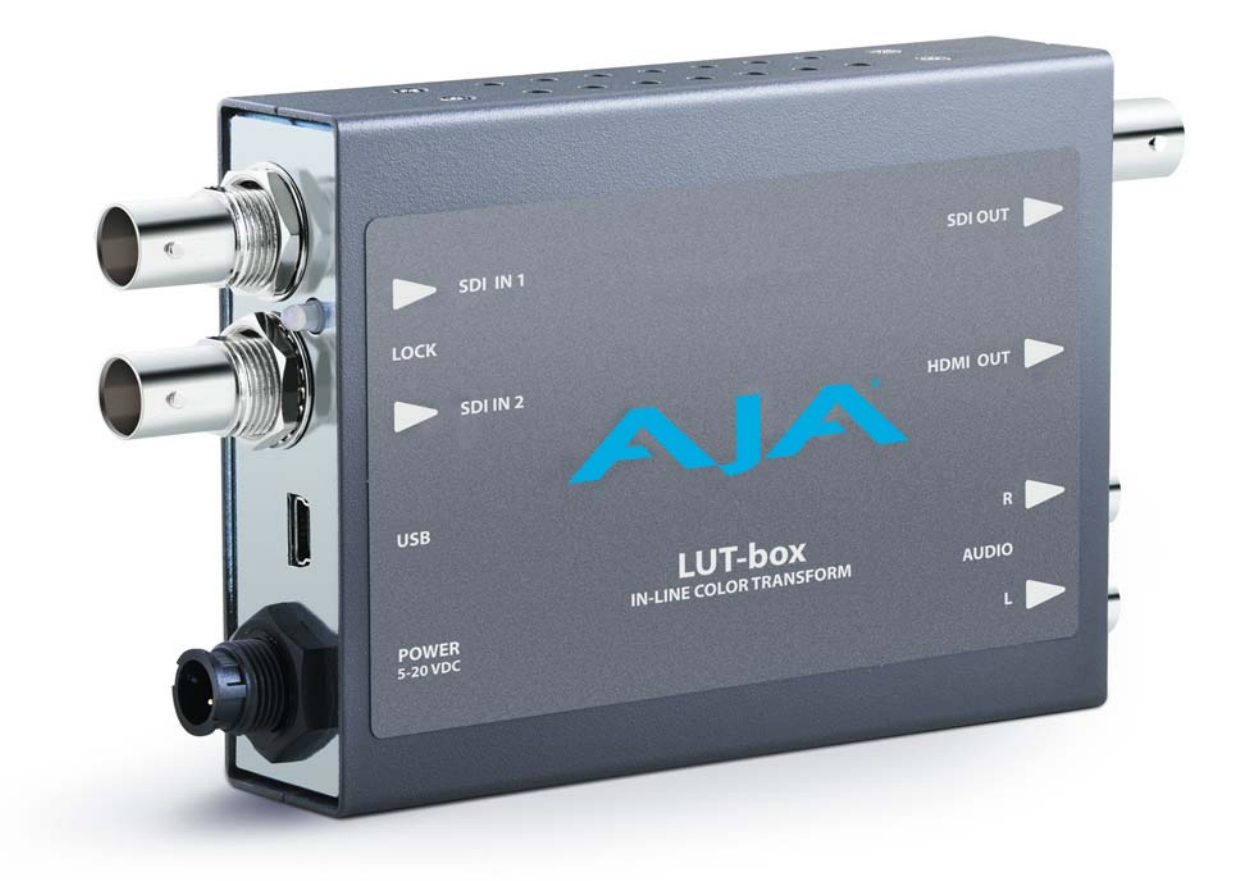

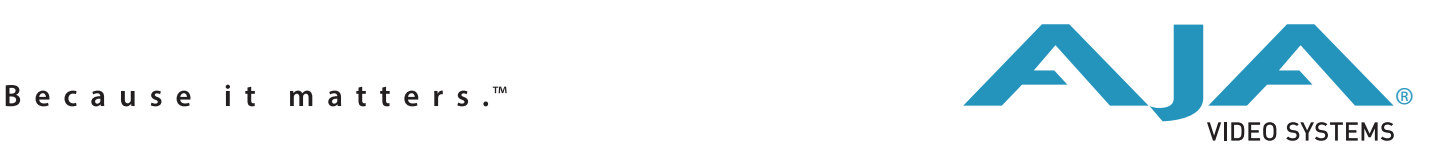

# **Table of Contents**

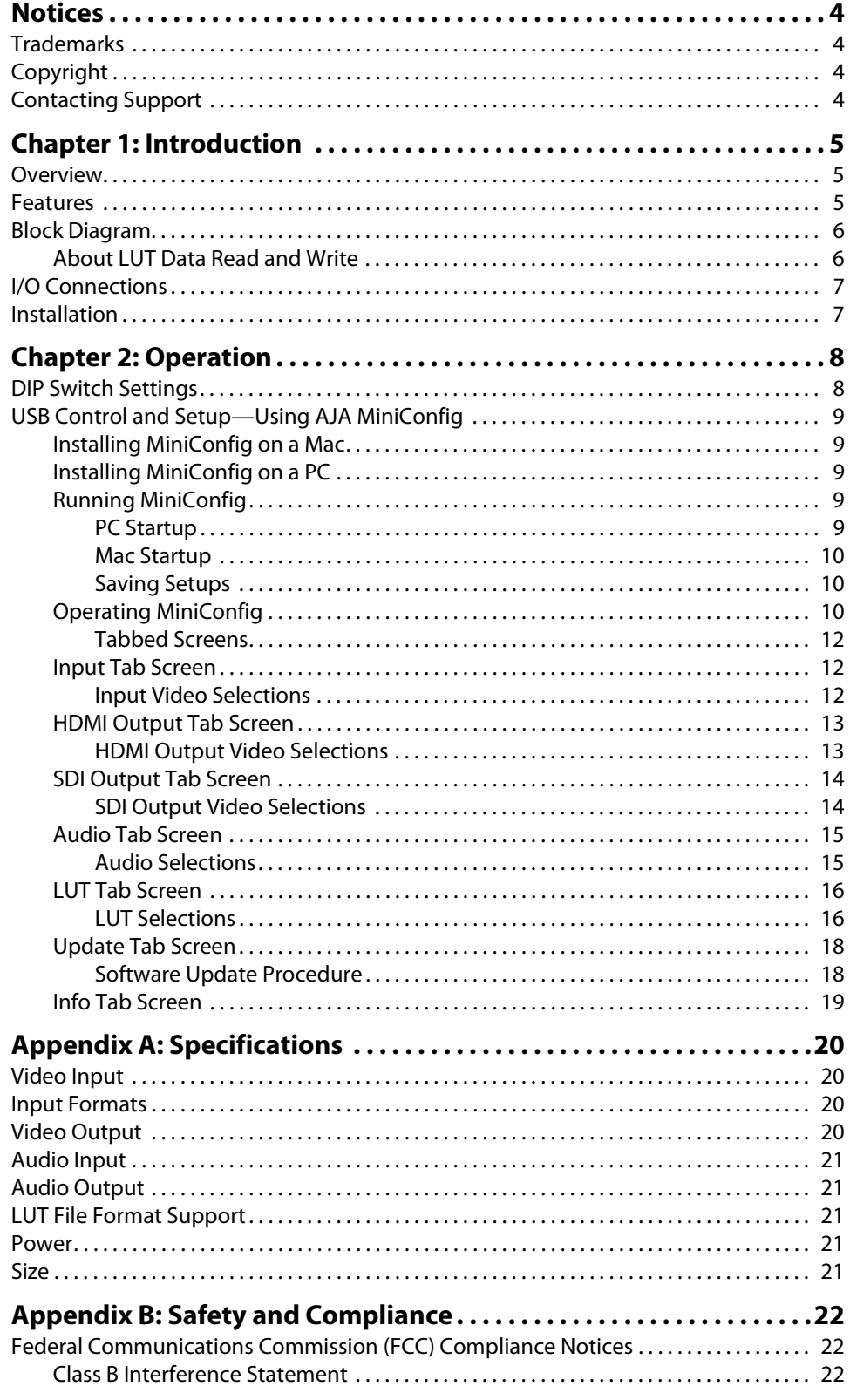

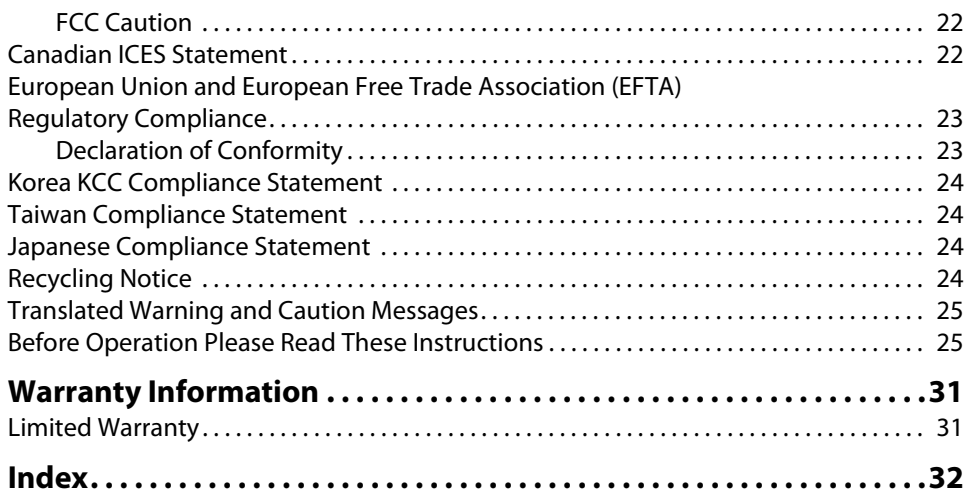

## <span id="page-3-1"></span><span id="page-3-0"></span>**Trademarks**

AJA®, KONA®, Ki Pro®, KUMO® and XENA® are registered trademarks of AJA Video, Inc., TruZoom™, TruScale™, Ki Pro Mini™, Io Express™, Io HD™, Io™ and "Work. Flow." are trademarks of AJA Video, Inc.

AirPort, Apple, the Apple logo, AppleShare, AppleTalk, FireWire, iPod, iPod Touch, Mac, and Macintosh are registered trademarks of Apple Computer, Inc. Final Cut Pro, QuickTime and the QuickTime Logo are trademarks of Apple Computer, Inc.

Avid, Avid Media Composer and Avid DNxHD are trademarks of Avid Technology, Inc.

HDMI, the HDMI logo and High-Definition Multimedia Interface are trademarks or registered trademarks of HDMI Licensing LLC.

DVI is a registered trademark of DDWG.

All other trademarks are the property of their respective holders.

## <span id="page-3-2"></span>**Copyright**

Copyright © 2014 AJA Video, Inc. All rights reserved. All information in this manual is subject to change without notice. No part of the document may be reproduced or transmitted in any form, or by any means, electronic or mechanical, including photocopying or recording, without the express written permission of AJA Inc.

## <span id="page-3-3"></span>**Contacting Support**

When calling for support, have all information at hand prior to calling.

To contact AJA Video for sales or support, use any of the following methods:

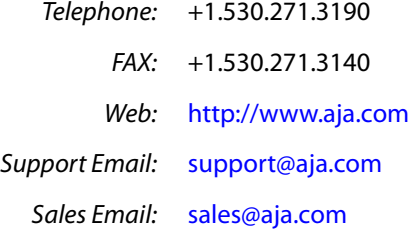

# <span id="page-4-0"></span>**Chapter 1: Introduction**

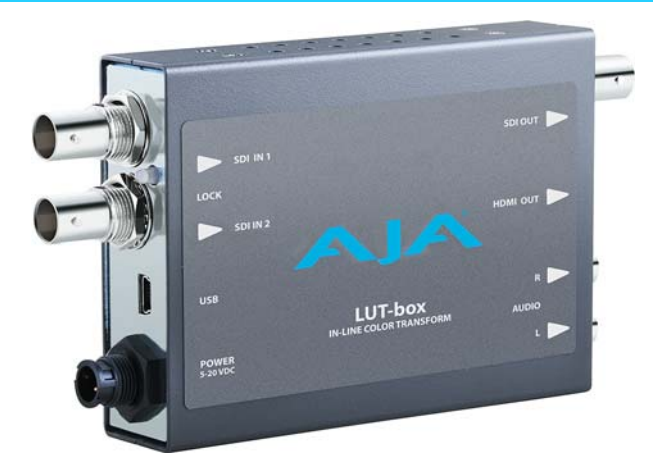

#### <span id="page-4-4"></span><span id="page-4-1"></span>**Overview**

Working with material outside the normal REC709 video color space (such as LOG material) can cause confusion both on set and in the edit suite with colors that are not properly represented for client review and approval. LUT-box ensures that every monitor is showing the correct color "look" for any source signal while still allowing the footage to maintain its original color look and take advantage of additional dynamic range.

Load up to two custom 3D LUTs into LUT-box to adjust the "look" for any source signal with simultaneous outputs to HDMI and SDI monitors from a single LUT-box. Auto controls are available to configure the unit automatically to match the input and output video parameters. Switch between the two LUTs, using MiniConfig or DIP switches, to quickly A/B compare the two.

Once configured, the settings are non-volatile. The unit can be disconnected from USB, powered down, moved to a new location, and placed into operation there, retaining that configuration.

#### <span id="page-4-3"></span><span id="page-4-2"></span>**Features**

**3D LUTs** LUT-box supports 3D LUTs at 17x17x17 with 12-bit processing for accurate color representation.

Multiple LUT formats are supported including:

- .3dl
- .lut
- .txt
- .cube

#### **Connectivity** LUT-box accepts 3G and Dual-Link input in a wide range of signal formats. Simultaneous SDI and HDMI outputs allow multiple monitors to view the corrected color signal, and inline monitoring of an SDI feed.

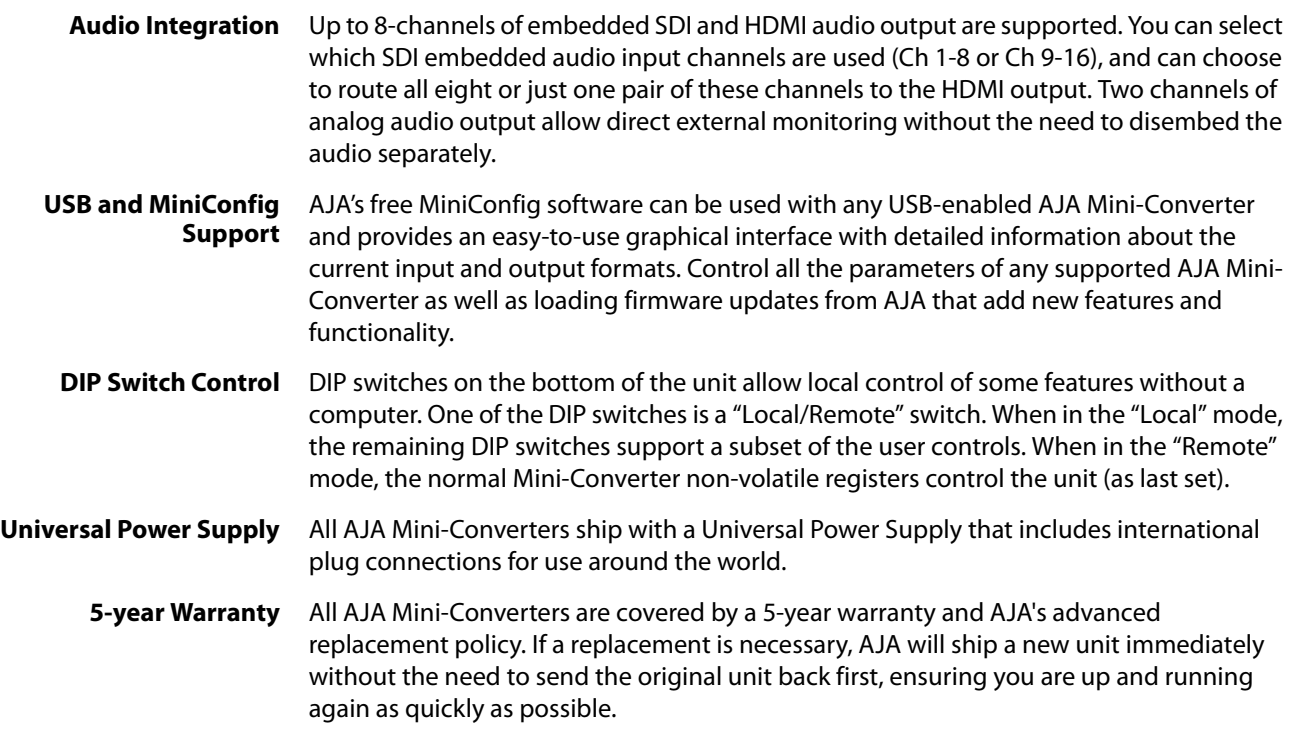

#### <span id="page-5-2"></span><span id="page-5-0"></span>**Block Diagram**

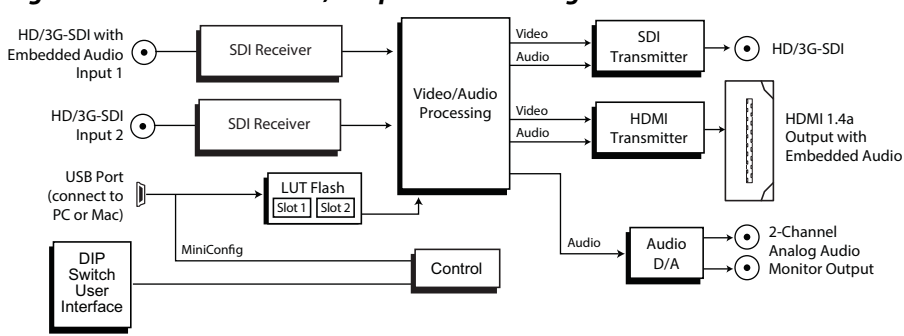

*Figure 1. LUT-box Converter, Simplified Block Diagram*

#### <span id="page-5-5"></span><span id="page-5-1"></span>**About LUT Data Read and Write**

<span id="page-5-6"></span>The LUT-box has two areas that can store LUT data, slot 1 and slot 2. Externally accessed (via USB) LUT file data is written directly into a LUT-box slot, where it acquires a proprietary internal data structure. Data residing in one of the LUT-box slots can be read from that slot, and then be sent to an external location via USB. When sending the data, you can select a LUT file format (.3dl, .lut, .cube) for the data, and produce a file at that destination location that can be used with other LUT-boxes and color management applications. This also makes it possible to convert LUT files from one format to another.

<span id="page-5-4"></span><span id="page-5-3"></span>The file name of the source of the LUT data just written into a LUT-box slot is displayed on the MiniConfig LUT screen. The entire path to that file can be displayed by hovering the cursor over the LUT slot field. Similarly, the file name and path to where LUT data that was just read from a slot was sent can be identified in the same way. However, this file and path information is temporary. Subsequent actions will change it. The LUT file names and paths associated with the current LUT-box slot data are not permanently retained.

## <span id="page-6-2"></span><span id="page-6-0"></span>**I/O Connections**

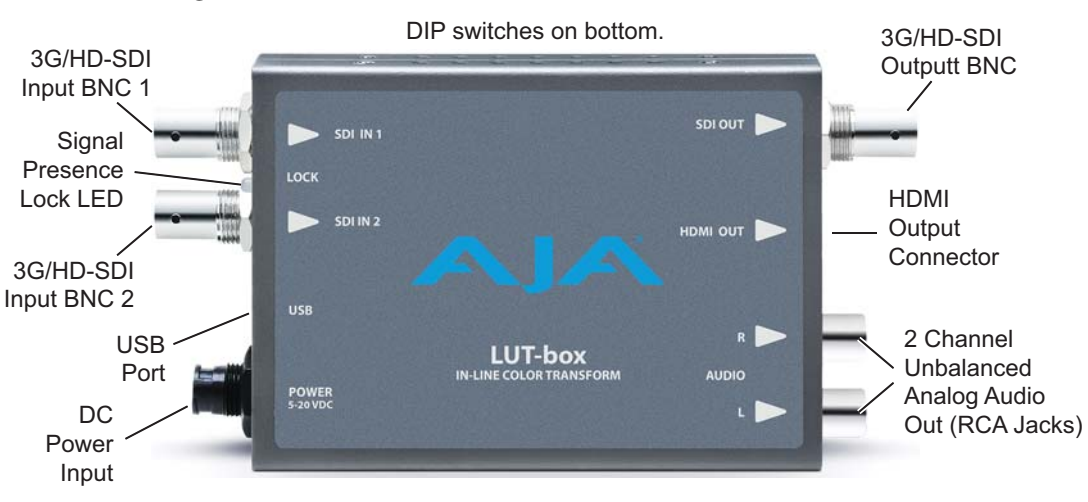

#### *Figure 2. LUT-box Converter*

NOTE: The Lock LED indicates valid input video by color. Red is HD video, amber is 3G video, off is no input.

#### <span id="page-6-3"></span><span id="page-6-1"></span>**Installation**

Typically, LUT-box installation consists of the following steps:

- 1. Ensure the LUT-box is disconnected from power.
- 2. Connect equipment to the SDI input connector(s), and to the SDI out and/or HDMI out connectors.
- 3. Connect audio equipment to RCA output connectors (optional)
- 4. Apply power to the converter (AJA power supply included).
- 5. The converter will now run using the default factory settings. This default configuration applies no conversion, passing the incoming video to the outputs, and routes the first two channels of embedded audio (if present) to the RCA jacks.
- 6. To use the LUT box you need to load one or two custom LUTs, using MiniConfig:
	- Install the AJA MiniConfig software (supplied on CD) on your computer.
	- Attach the converter via USB.
	- Make your changes using MiniConfig setup screens.
	- This process is detailed in "USB Control and Setup-Using AJA MiniConfig" on page 9.
- 7. When configured with the correct LUT, the LUT-box can be powered down, moved to the target display, and when powered back up retains those configuration settings.

# <span id="page-7-0"></span>**Chapter 2: Operation**

## <span id="page-7-1"></span>**DIP Switch Settings**

Eight DIP switches are located on the bottom of the unit. The label identifies the functions of the switch positions. The default shipping position for these switches is Off (left). By default, DIP switch configuration is enabled, and MiniConfig control is disabled.

#### *Figure 3. DIP Switches.*

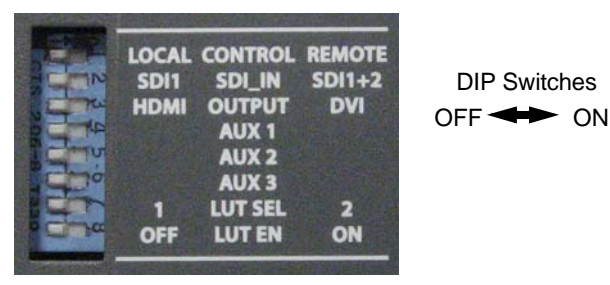

*Table 1. DIP Switch Setting Descriptions*

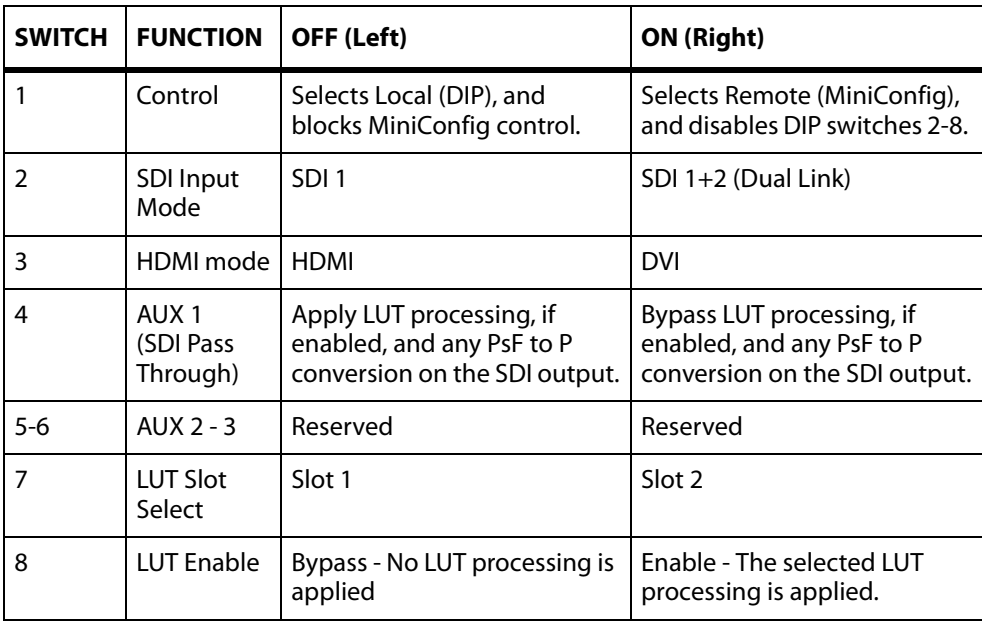

## <span id="page-8-5"></span><span id="page-8-0"></span>**USB Control and Setup—Using AJA** *MiniConfig*

<span id="page-8-8"></span><span id="page-8-7"></span><span id="page-8-2"></span><span id="page-8-1"></span>

| <b>Installing</b><br><b>MiniConfig on a Mac</b> | To install the application on a Mac, insert the CD supplied with the<br>Mini-Converter into the computer, drag the "AJA MiniConfig"<br>application for your platform (Mac or PC) to your desktop or an<br>applications folder. |
|-------------------------------------------------|----------------------------------------------------------------------------------------------------|
|                                                 | AJA MiniConfig                                                                                                    |
| NOTE:                                           | Macintosh computers must be Intel-based (G5, G4 and earlier models will not work with<br>MiniConfig).                                                                                                    |
| <b>Installing</b><br><b>MiniConfig on a PC</b>  | To install the application on a Windows PC, insert the CD supplied with the Mini-<br>Converter into the computer, locate the "Minilnstaller" application, and then double-<br>click it.                                        |

*Figure 4. MiniConfig Setup Wizard on PC*

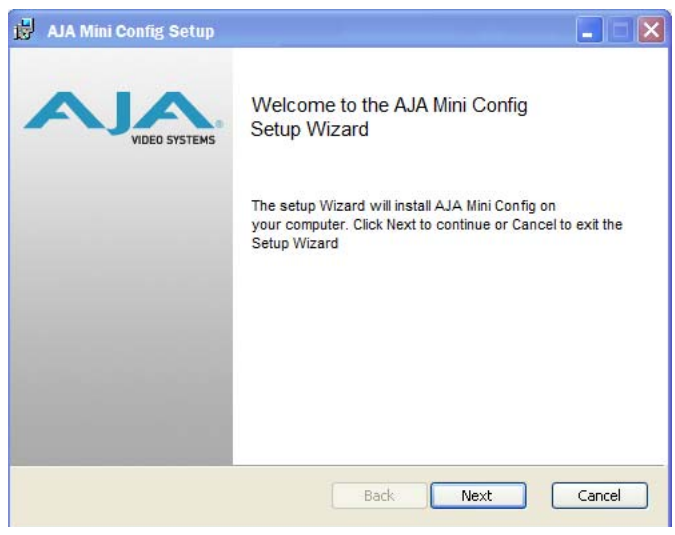

A Setup Wizard will guide you through the installation. Just click Next to begin.

Answer all questions in the subsequent dialogues; when done, you will be able to locate the MiniConfig application in the AJA folder in the Programs listing.

<span id="page-8-6"></span><span id="page-8-4"></span><span id="page-8-3"></span>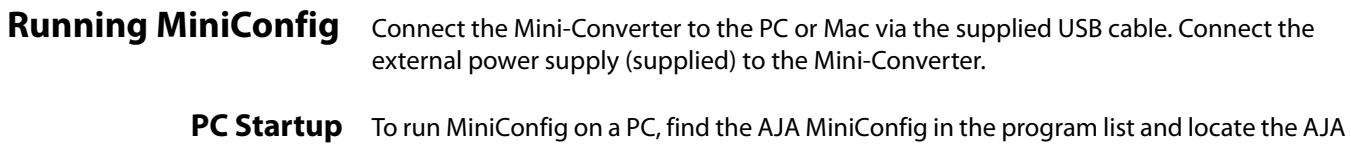

MiniConfig application.

#### *Figure 5. PC MiniConfig Startup*

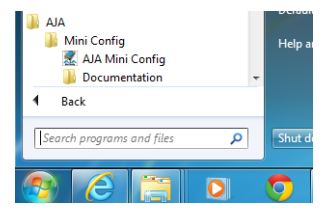

<span id="page-9-0"></span>**Mac Startup** To run MiniConfig on a Mac, double-click the Applications folder and locate the AJA MiniConfig application. Double-click the application to launch it.

#### *Figure 6. Mac MiniConfig Startup*

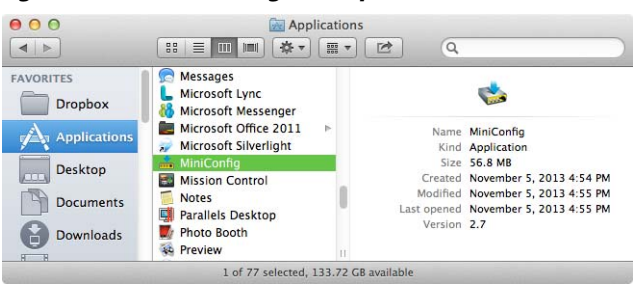

NOTE: On a Mac, when the Mini-Converter is connected to the USB port, you may see an alert like that shown below. If you do, press Cancel—this alert can be ignored.

#### *Figure 7. Mac Network Message (ignore)*

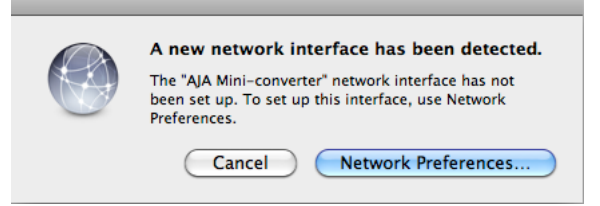

<span id="page-9-1"></span>**Saving Setups** A File menu at the top of the MiniConfig application menu bar allows you to Save the state of the Mini-Converter, with your current settings, to a file for later recall. This allows you to set up the converter for different applications, storing each (with Save) to a unique name for easy recall—using the Open menu item. A Revert to Factory Settings menu item similarly allows you to change the settings back to AJA's factory defaults. An Edit menu allows you to cut and paste values to/from fields, just as in other applications.

<span id="page-9-3"></span><span id="page-9-2"></span>**Operating MiniConfig**

The MiniConfig application provides a graphic interface for viewing settings and updating software. It consists of an information area at the top that shows the available Mini-Converters attached to the computer via USB, with a graphical rendering of the selected Mini-Converter showing all the connectors and their current state.

Colored text next to the connectors indicates the signal type and what the Mini-Converter is doing:

- Blue text indicates the values automatically selected
- Black text indicates values that you have manually selected
- Red text indicates the Mini-Converter is not detecting a signal or cannot negotiate with the attached device
- NOTE: Even if no output device is detected, it still shows the signal it is outputting.
- NOTE: Configuration settings in red will change based on the attached output device as well as input signals. For improved accuracy and reliability, you should configure the Mini-Converter only when the target output device is attached and input signals are supplied at the inputs.

Screens are virtually the same on both PC and Mac, with subtle differences that reflect the general look of the platform environment.

<span id="page-10-2"></span>Running Multiple Mini-Converters: MiniConfig can manage multiple AJA Mini-Converters connected via USB—even when they are of differing types. However it only connects to one at a time. You can choose which Mini-Converter you wish to control using the pulldown menu in the upper right hand corner. If you want to configure and update multiple Mini-Converters in parallel, you can do it by running multiple instances of the MiniConfig application and have each control a different Mini-Converter.

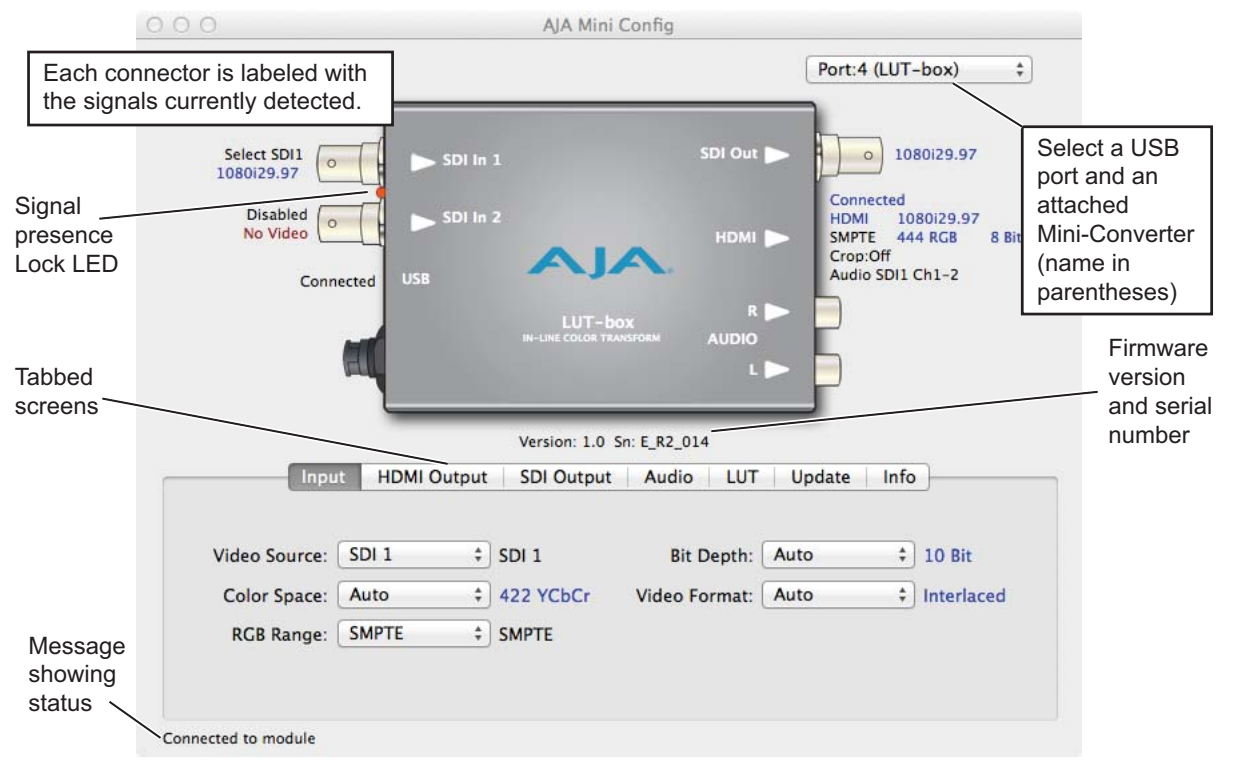

#### <span id="page-10-1"></span>*Figure 8. MiniConfig, Video Screen*

NOTE: The Lock LED indicates valid input video by color. Red is HD video, amber is 3G video, off is no input.

Selecting a Mini-Converter with the dropdown menu causes this application to connect to the selected converter. The graphic of Mini-Converter and text below it provides:

- <span id="page-10-4"></span>• Type of converter
- <span id="page-10-3"></span><span id="page-10-0"></span>• Firmware version
- Serial number of the unit

A status field at the bottom of the screen shows if your application is connected and communicating with the Mini-Converter.

When configuring the Mini-Converter, select it from the top pulldown, view the current settings and change any values. Any changes you make are immediately implemented, overwriting previous settings and are saved to the Mini-Converter's non-volatile memory.

<span id="page-11-7"></span><span id="page-11-0"></span>**Tabbed Screens** The Tabs delineate control screens with groups of controls for each type of task to be performed. The controls for the actual configuration parameters are specific to each Mini-Converter type. Click on any of the tab buttons and the screen below will change to match. Each of these screens are described on the following pages.

#### <span id="page-11-4"></span><span id="page-11-1"></span>**Input Tab Screen** *Figure 9. MiniConfig, Input Tab Screen*

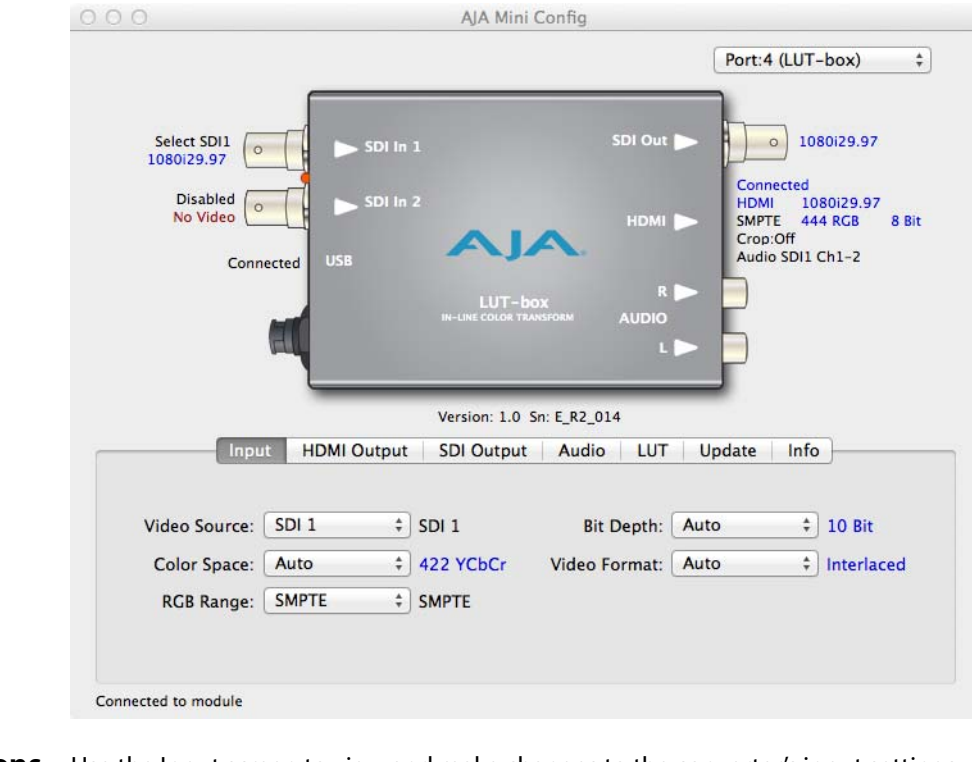

<span id="page-11-5"></span><span id="page-11-2"></span>**Input Video Selections** Use the Input screen to view and make changes to the converter's input settings.

<span id="page-11-8"></span>Video Source: Selects the input video connectors to use. Choose from the following:

- SDI 1 (Single Link (SL) video, using only the SDI 1 input BNC) (default)
- SDI 1 +2 (Dual Link (DL) video, using both BNCs 1 and 2)

<span id="page-11-3"></span>Color Space: Selects the Input Video Color Space. Choose from the following:

- Auto automatically selects color mode based on the input video parameters and payload ID (default).
- 422 YCbCr (SL)
- 444 RGB (DL)
- 444 YCbCr (DL).
- <span id="page-11-6"></span>RGB Range: Selects the Input Video Color Range. Choose SMPTE (default) or Full color range. Only applicable if SDI input is 444 RGB format.
- <span id="page-12-4"></span>Bit Depth: Selects the input video bit depth. Choose from Auto, 8-bit, 10-bit, or 12 bit. Choosing "Auto" automatically selects the bit depth based on the input video parameters and the payload ID.
- <span id="page-12-9"></span>Video Format: Selects the Input Video Format. Choose from Auto, Progressive, Interlaced, or PsF. Choosing "Auto" automatically selects the format based on the input video parameters and the payload ID.

*Figure 10. MiniConfig, HDMI Output Tab Screen*

#### $0.00$ AJA Mini Config Port:4 (LUT-box)  $\frac{1}{7}$ Select SDI1<br>1080i29.97 SDI Out  $\circ$  1080i29.97 SDI In 1  $\circ$ Connected Connected<br>HDMI 1080i29.97<br>SMPTE 444 RGB<br>Crop:Off Disabled SDI In 2  $\circ$ No Video HDMI<sup>D</sup> 8 Bit Audio SDI1 Ch1-2 **TICE** Connected R D **AUDIO** Version: 1.0 Sn: E\_R2\_014 Input HDMI Output SDI Output Audio LUT Update  $lnfo$ RGB Range: SMPTE  $\frac{4}{7}$  SMPTE  $\div$  Off 2K Crop: Off Bit Depth: Auto  $\div$  8 Bit HDMI/DVI: Auto  $\div$  HDMI Connected to module

<span id="page-12-8"></span><span id="page-12-7"></span><span id="page-12-6"></span><span id="page-12-3"></span><span id="page-12-2"></span><span id="page-12-1"></span>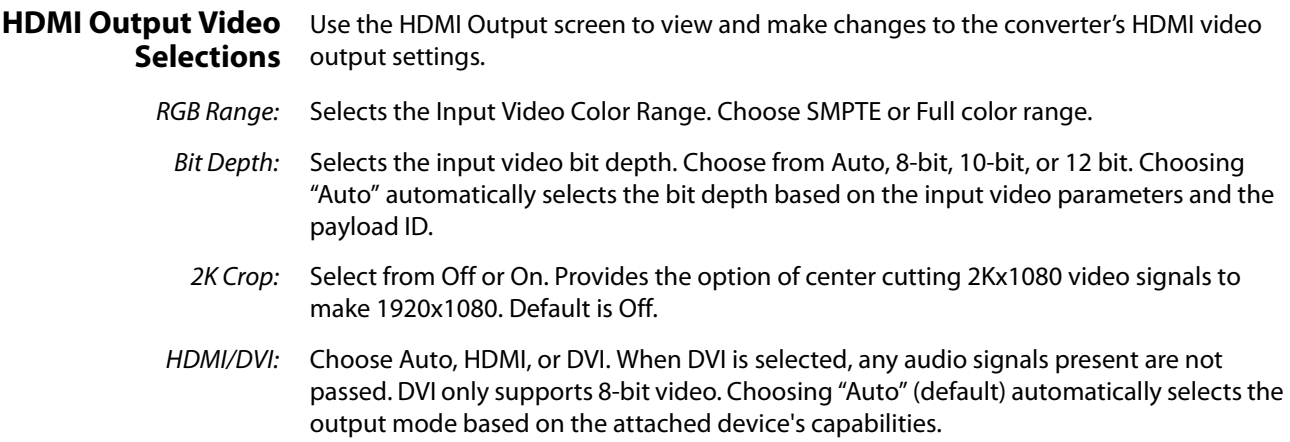

#### <span id="page-12-5"></span><span id="page-12-0"></span>**HDMI Output Tab Screen**

#### <span id="page-13-6"></span><span id="page-13-0"></span>**SDI Output Tab Screen**

#### *Figure 11. MiniConfig, SDI Output Tab Screen*

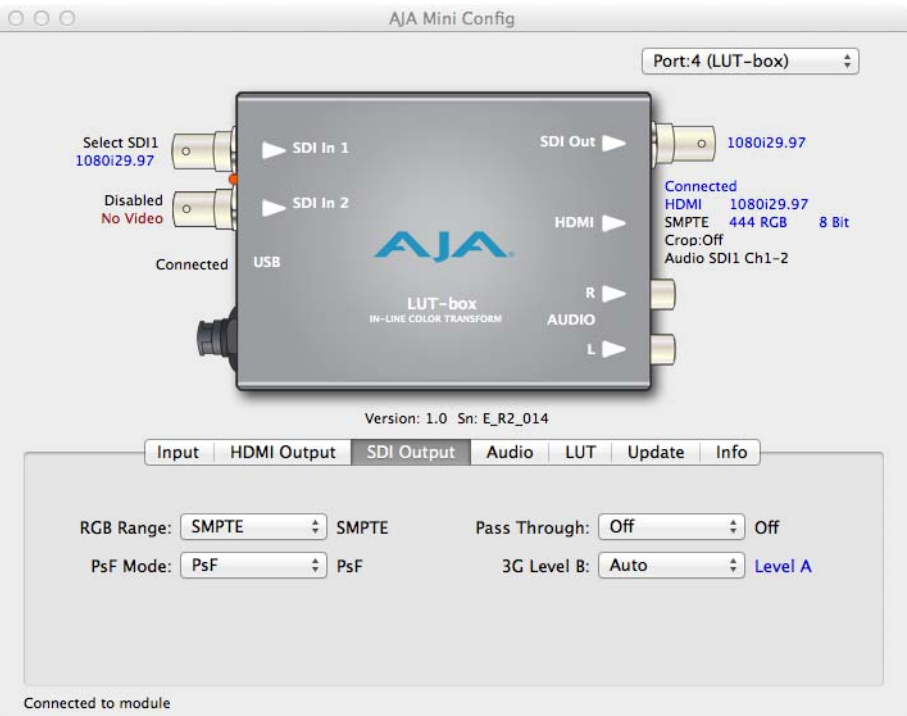

#### <span id="page-13-7"></span><span id="page-13-1"></span>**SDI Output Video Selections** Use the SDI Output screen to view and make changes to the converter's SDI video output settings.

- <span id="page-13-5"></span>RGB Range: Selects the Input Video Color Range. Choose SMPTE (default) or Full color range. Only applicable if SDI output is 444 RGB format.
- <span id="page-13-4"></span>PsF Mode: Selects what mode an incoming PsF signal will have on the SDI output. Choose Psf (default) or Progressive. Only applicable if SDI input is PsF video, and the SDI output Pass Through setting is Off.
	- NOTE: The LUT-Box HDMI output is always progressive for PsF input video.
- <span id="page-13-3"></span><span id="page-13-2"></span>Pass Through: Choose Off or On (default is Off). When On, LUT processing is bypassed on the SDI output. This permits the comparison of unprocessed pass through SDI video on the SDI output alongside LUT processed video displayed on the HDMI output.
	- 3G Level B: Choose from Auto (default), Level A, or Level B. Auto selects the input 3G format.
		- NOTE: The SDI output color space and bit depth always follows the SDI input.

## <span id="page-14-5"></span><span id="page-14-0"></span>**Audio Tab Screen** *Figure 12. MiniConfig, Audio Tab Screen*

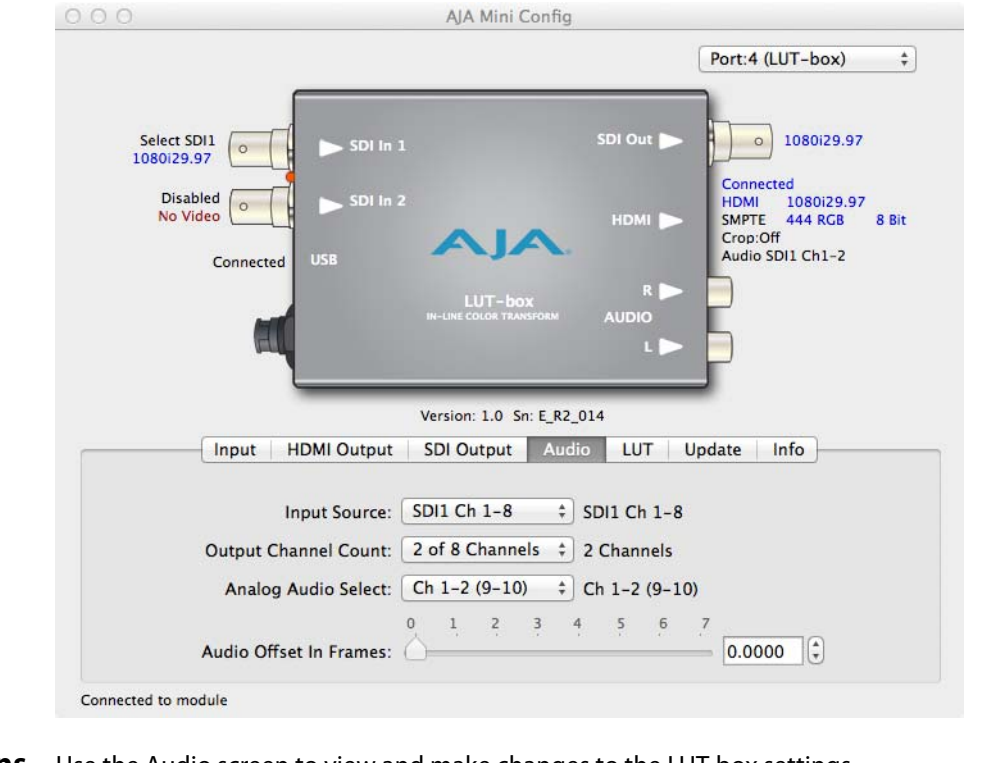

<span id="page-14-7"></span><span id="page-14-6"></span><span id="page-14-4"></span><span id="page-14-3"></span><span id="page-14-2"></span><span id="page-14-1"></span>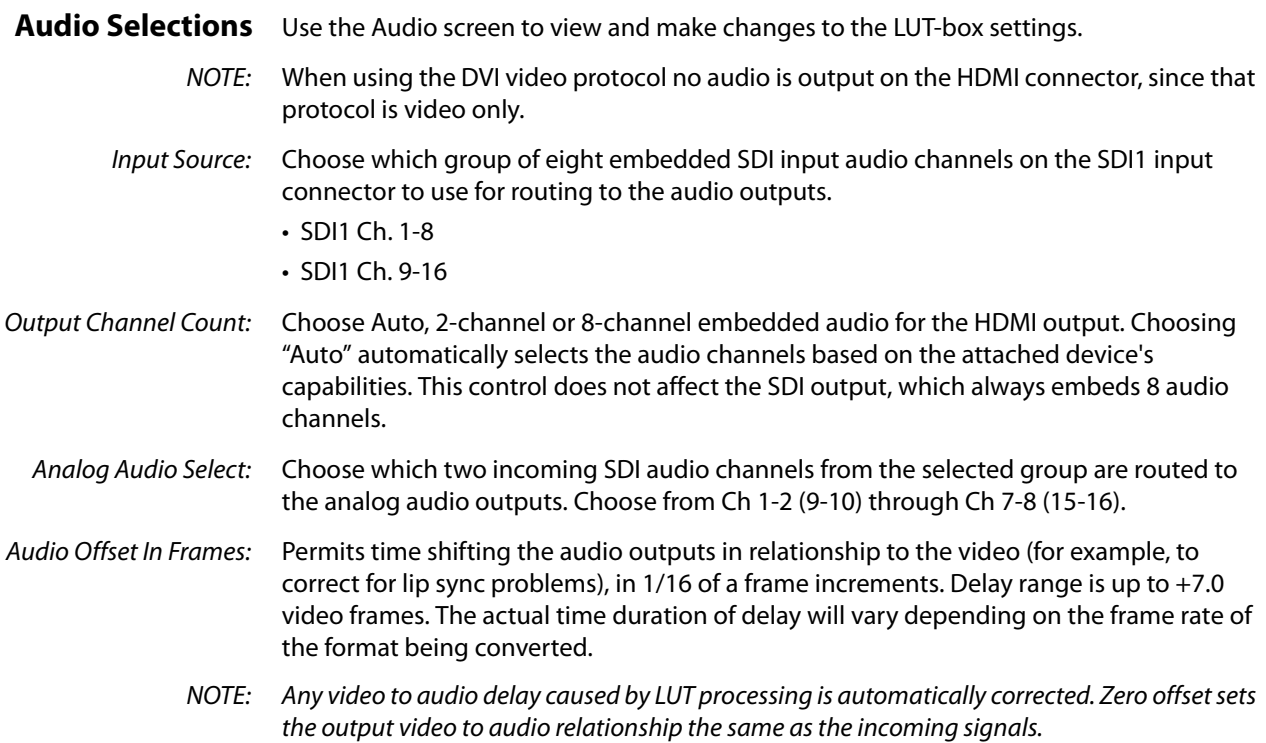

#### <span id="page-15-6"></span><span id="page-15-0"></span>**LUT Tab Screen** *Figure 13. MiniConfig, LUT Tab Screen*

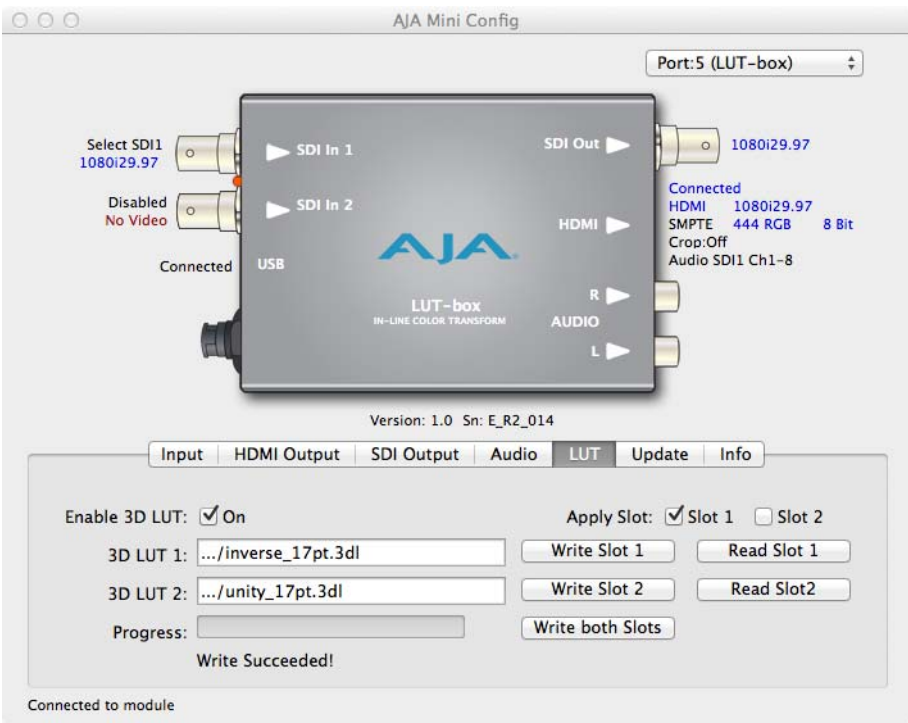

- <span id="page-15-5"></span><span id="page-15-4"></span><span id="page-15-3"></span><span id="page-15-1"></span>**LUT Selections** Use the LUT screen to view and make changes to the LUT-box LUT settings. With this screen you can write and read LUT data, enable and disable LUT processing, and switch between two LUTs.
	- Enable 3D LUT: Enables LUT processing. Choose from On or Off. Default is On. Clicking on the control toggles between the two states, allowing you to watch the output on a display device as you apply and remove LUT processing.
		- Apply Slot: When 3D LUT processing is enabled above, this setting chooses a LUT slot. The LUT data currently residing in that slot will be used. Choose from Slot 1 or Slot 2. Default is Slot 1. Clicking on either control toggles between Slot 1 and Slot 2, allowing you to watch the output on a display device as you switch between the two LUTs.
		- $3D$  LUT 1: Clicking on the box to the right opens a browser, allowing you to navigate to any location the computer can access.

#### <span id="page-15-2"></span>*Figure 14. Browsers for LUT Write*

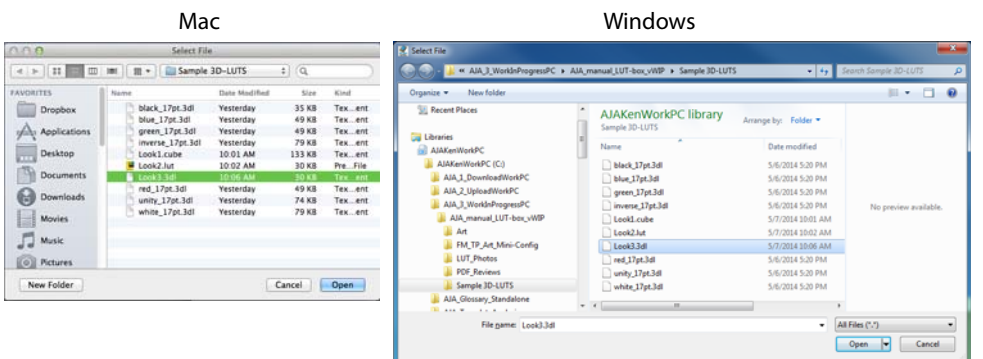

<span id="page-16-2"></span>To write LUT data into Slot 1, do the following:

- 1. Navigate to a browser location that has the desired LUT file.
- 2. Select the LUT file and click Open. That sets the path to that file and closes the browser.
- 3. Click the Write Slot 1 button on the right. The data will be written to Slot 1.

The file name remains displayed in this box until another action is performed. Hovering the cursor over the box shows the full path to that file.

- NOTE: The last selected path and file name is displayed, which may not represent the actual LUT data currently residing in that slot.
- <span id="page-16-0"></span>3D LUT 2: Same as 3DLUT 1 above, but affects Slot 2.
- <span id="page-16-8"></span>Write Slot 1: After navigating to and selecting a LUT file in the box on the left, click this button to write that LUT data into Slot 1. The Progress thermometer bar is activated, "Parsing" and "Uploading" status messages are displayed, and when finished a "Write Succeeded!" message appears.
- <span id="page-16-5"></span>Read Slot 1: Clicking on the Read Slot 1 button opens a browser that defaults to the last location, from which you can navigate to a new location.

#### *Figure 15. Browsers for LUT Read*

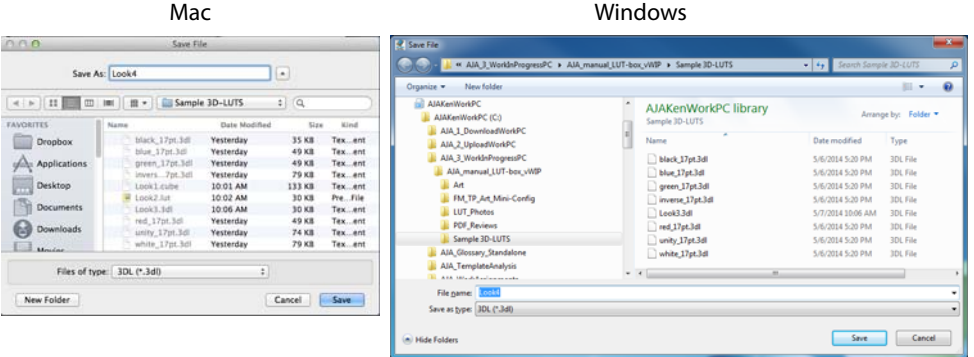

<span id="page-16-1"></span>To read the LUT data from Slot 1, create a LUT file, and save that LUT file to that browser location, do the following:

- 1. Enter a file name in the Save As: or File name: box.
- 2. Select a LUT file format in the Files of Type: or Save as type: box.
- 3. Click the Save button. The Progress thermometer bar is activated, and when finished a "Read Succeeded!" message appears.

<span id="page-16-4"></span><span id="page-16-3"></span>The file name remains displayed in this box until another action is performed. Hovering the cursor over the box shows the full path to that file.

- NOTE: The last selected path and file name is displayed, which may not represent the actual LUT data currently residing in that slot.
- <span id="page-16-9"></span>Write Slot 2: Same as Write Slot 1 above, but affects Slot 2.
- <span id="page-16-6"></span>Read Slot 2: Same as Read Slot 1 above, but affects Slot 2.
- <span id="page-16-7"></span>Write Both Slots: After setting the path to two LUT files in the 3D LUT 1 and 3D LUT 2 browser windows, clicking on this button saves the data to both Slot 1 and Slot 2 simultaneously.

## <span id="page-17-4"></span><span id="page-17-0"></span>**Update Tab Screen** *Figure 16. MiniConfig, Update Tab Screen*

<span id="page-17-3"></span><span id="page-17-2"></span><span id="page-17-1"></span>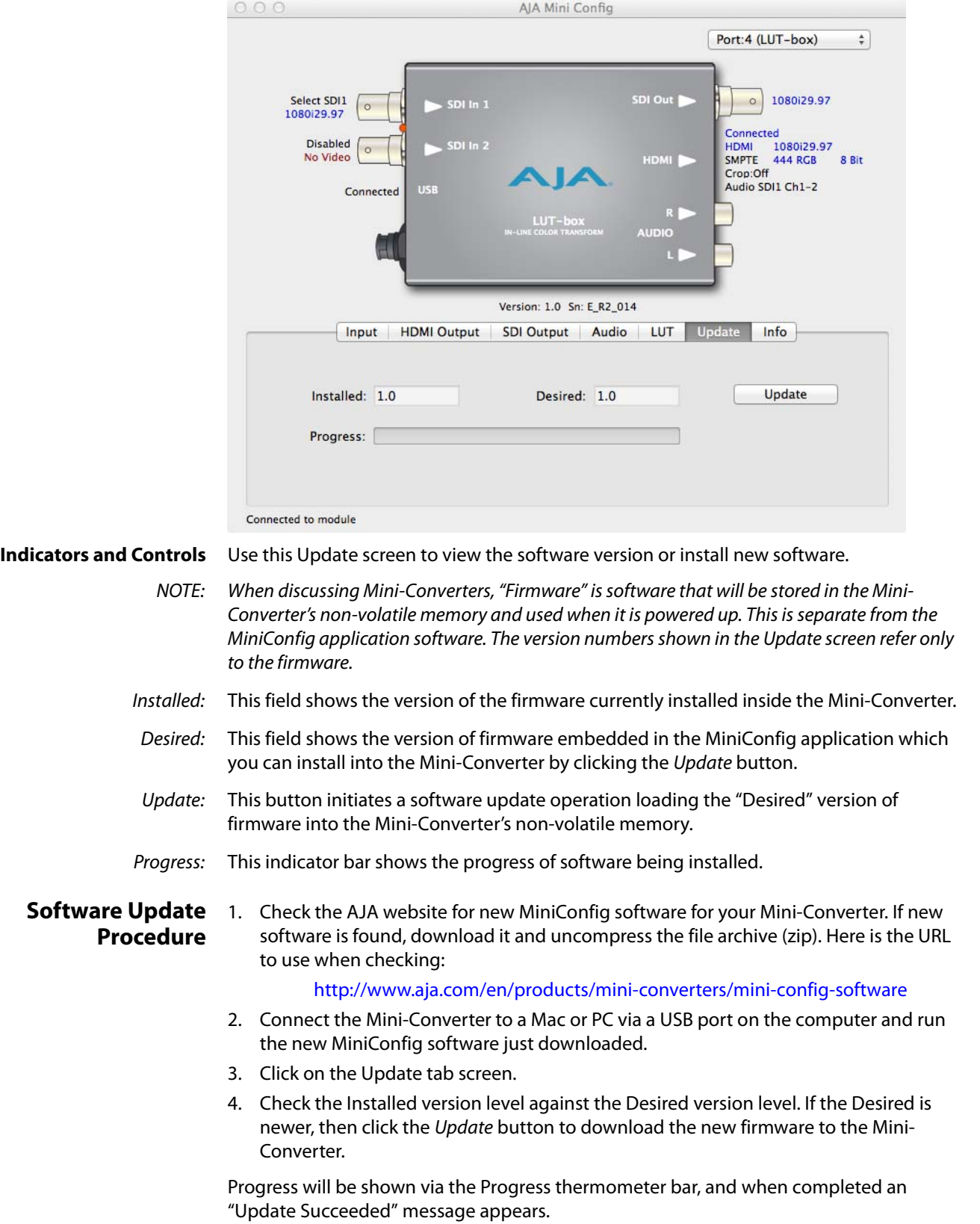

<span id="page-18-2"></span><span id="page-18-0"></span>**Info Tab Screen** This screen provides basic information about the Mini-Converter.

*Figure 17. MiniConfig, Info Screen*

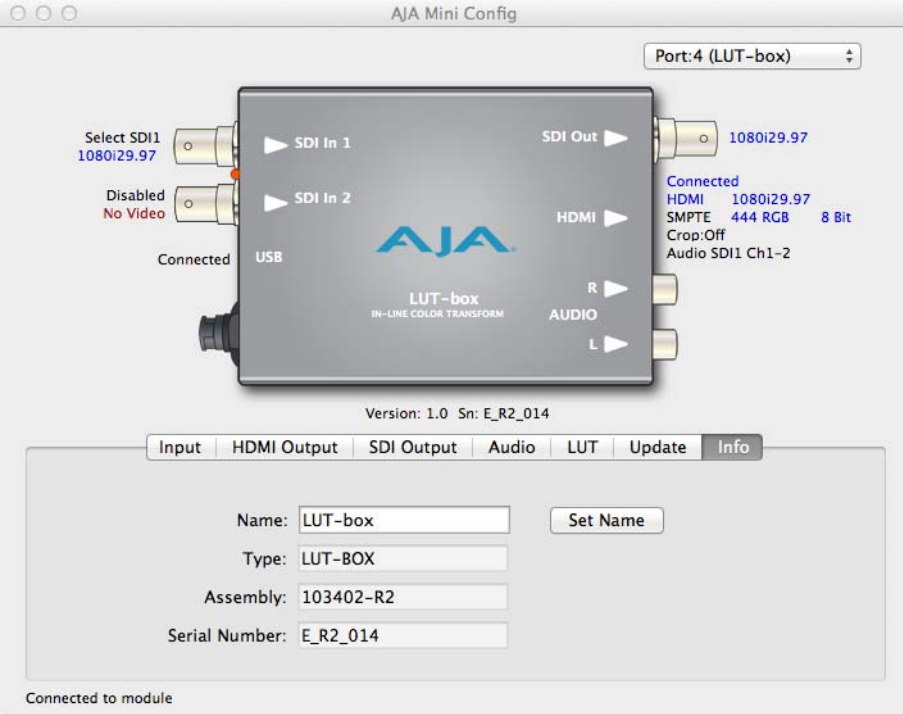

- <span id="page-18-3"></span>Name: This field allows you to give your Mini-Converter a name. This may be useful if you have several Mini-Converters attached to a Mac/PC via USB so you can distinguish one of them easily (especially if they're the same model).
- <span id="page-18-5"></span>Type: This is the factory set model name of the Mini-Converter.
- <span id="page-18-1"></span>Assembly: This is the factory assembly number.
- <span id="page-18-4"></span>Serial Number: This is the factory set unique serial number of your unit. If you ever call AJA Support for service, you may be asked for this number.

# <span id="page-19-0"></span>**Appendix A: Specifications**

## <span id="page-19-1"></span>**Video Input**

- <span id="page-19-4"></span>HD/3G-SDI with embedded audio (2 x BNCs)
- HD single link
- HD dual link
- 3G single link
- YCbCr 4:2:2 8-bit and 10-bit, RGB 4:4:4 10-bit and 12-bit supported

#### <span id="page-19-2"></span>**Input Formats**

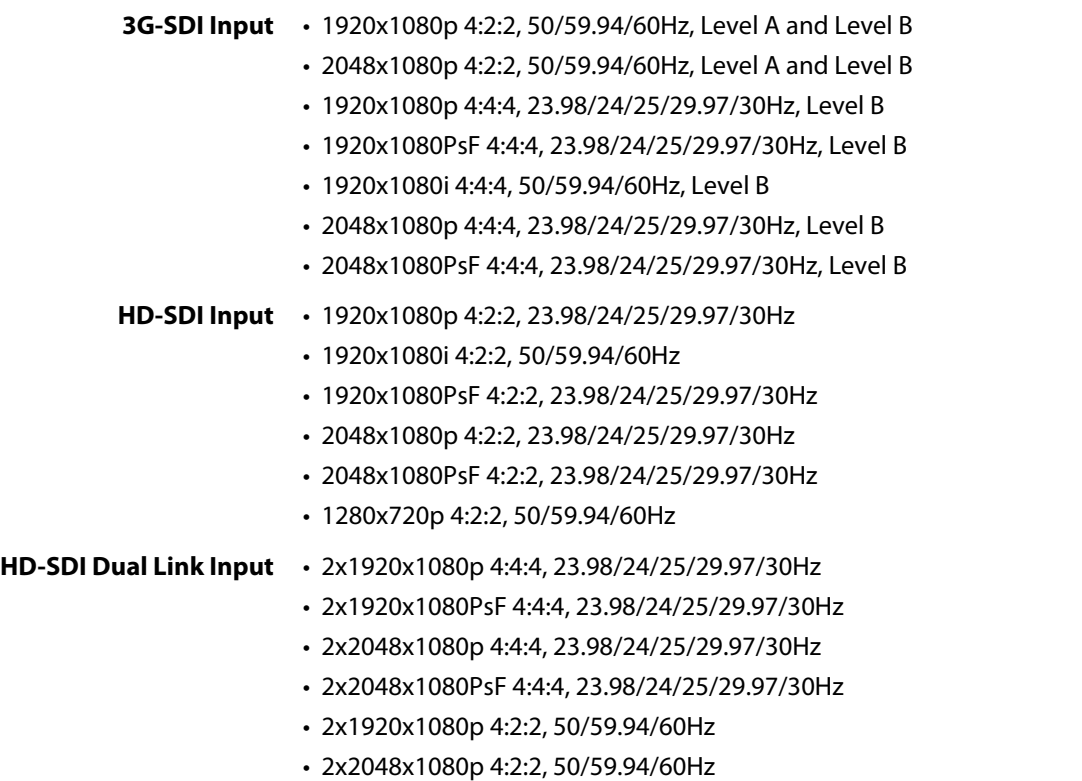

## <span id="page-19-3"></span>**Video Output**

- HD/3G-SDI with embedded audio (1 x BNC)
- HDMI with embedded audio, up to 36-bit Deep Color Support (1xHDMI 1.4 Type A)
- NOTE: PsF inputs are always converted to progressive on the HDMI output. MiniConfig allows the SDI output to be set to either PsF or progressive for a PsF input signal.
- NOTE: HDMI/DVI output is always RGB color space.

### <span id="page-20-0"></span>**Audio Input**

**Digital** • SDI embedded audio, up to 8 channels

### <span id="page-20-1"></span>**Audio Output**

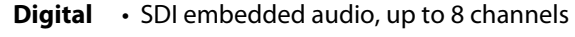

- HDMI embedded audio, 2 or 8 channels
- **Analog** 2-channel RCA-style (-10dBV nominal)

### <span id="page-20-2"></span>**LUT File Format Support**

17 point 3D LUTs are supported in these formats:

- .lut
- .txt
- .3dl
- .cube

#### <span id="page-20-3"></span>**Power**

- Uses AJA Power Supply model DWP-U-R1 (included)
- 100-240V, 50/60Hz Universal Input
- +5V DC regulated, 7.5 watt capacity

#### <span id="page-20-4"></span>**Size**

• 5.8" x 3.1" x 1" (147mm x 79mm x 25mm)

# <span id="page-21-0"></span>**Appendix B: Safety and Compliance**

## <span id="page-21-5"></span><span id="page-21-1"></span>**Federal Communications Commission (FCC) Compliance Notices**

#### <span id="page-21-2"></span>**Class B Interference Statement** This equipment has been tested and found to comply with the limits for a Class B digital device, pursuant to Part 15, Subpart B of the FCC Rules. These limits are designed to provide reasonable protection against harmful interference in a residential installation. This equipment generates, uses, and can radiate radio frequency energy and, if not installed and used in accordance with the instructions, may cause harmful interference to radio communications. However, there is no guarantee that interference will not occur in a particular installation. If this equipment does cause harmful interference to radio or television reception, which can be determined by turning the equipment off and on, the user is encouraged to try to correct the interference by one or more of the following measures: • Reorient or relocate the receiving antenna. • Increase the separation between the equipment and receiver. • Connect the equipment into an outlet on a circuit different from that to which the receiver is connected. • Consult the dealer or an experienced radio/TV technician for help.

<span id="page-21-3"></span>**FCC Caution** This device complies with Part 15 of the FCC Rules. Operation is subject to the following two conditions: (1) This device may not cause harmful interference, and (2) this device must accept any interference received, including interference that may cause undesired operation.

### <span id="page-21-4"></span>**Canadian ICES Statement**

Canadian Department of Communications Radio Interference Regulations

This digital apparatus does not exceed the Class B limits for radio-noise emissions from a digital apparatus as set out in the Radio Interference Regulations of the Canadian Department of Communications. This Class B digital apparatus complies with Canadian ICES-003.

Règlement sur le brouillage radioélectrique du ministère des Communications

Cet appareil numérique respecte les limites de bruits radioélectriques visant les appareils numériques de classe B prescrites dans le Règlement sur le brouillage radioélectrique du ministère des Communications du Canada. Cet appareil numérique de la Classe B est conforme à la norme NMB-003 du Canada.

## <span id="page-22-0"></span>**European Union and European Free Trade Association (EFTA) Regulatory Compliance**

<span id="page-22-1"></span>This equipment may be operated in the countries that comprise the member countries of the European Union and the European Free Trade Association. These countries, listed in the following paragraph, are referred to as The European Community throughout this document: AUSTRIA, BELGIUM, BULGARIA, CYPRUS, CZECH REPUBLIC, DENMARK, ESTONIA, FINLAND, FRANCE, GERMANY, GREECE, HUNGARY, IRELAND, ITALY, LATVIA, LITHUANIA, LUXEMBOURG, MALTA, NETHERLANDS, POLAND, PORTUGAL, ROMANIA, SLOVAKIA, SLOVENIA, SPAIN, SWEDEN, UNITED KINGDOM, ICELAND, LICHTENSTEIN, NORWAY, SWITZERLAND **Declaration of**  Marking by this symbol indicates compliance with the Essential Requirements of the EMC **Conformity** Directive of the European Union 2004/108/EC.  $\epsilon$ This equipment meets the following conformance standards: Safety: CB: IEC 60065 + Amd 1 + Amd 2 NRTL: UL 60065: 2003 R9.12, CAN/CSA-C22.2 No. 60065-03 + A1:06 (R2012) + A2:12 GS: EN 60065: 2002 + A1 + A11 + A2 + A12 Additional licenses issued for specific countries available on request. Emissions: EN 55103-1: 2009 EN 61000-3-2 (2009-04), EN 61000-3-3 (2008-06) Immunity: EN 55103-2: 2009 EN 61000-4-2 (2008-12), EN 61000-4-3 (2010-04), EN 61000-4-4 (2011-03), EN 61000-4-5 (2005-11), EN 61000-4-6 (2008-10), EN 61000-4-8 (2009-09), EN 61000-4-11 (2004-03) The product is also licensed for additional country specific standards as required for the International Marketplace. **Warning!** 

This is a Class B product. In a domestic environment, this product may cause radio interference, in which case, the user may be required to take appropriate measures. Achtung! Dieses ist ein Gerät der Funkstörgrenzwertklasse B. In Wohnbereichen können bei Betrieb dieses Gerätes Rundfunkstörungen auftreten, in welchen Fällen der Benutzer für entsprechende Gegenmaßnahmen verantwortlich ist. Attention! Ceci est un produit de Classe B. Dans un environnement domestique, ce produit risque de créer des interférences radioélectriques, il appartiendra alors à l?utilisateur de prendre les mesures spécifiques appropriées.

> The product is also licensed for additional country specific standards as required for the International Marketplace.

## <span id="page-23-0"></span>**Korea KCC Compliance Statement**

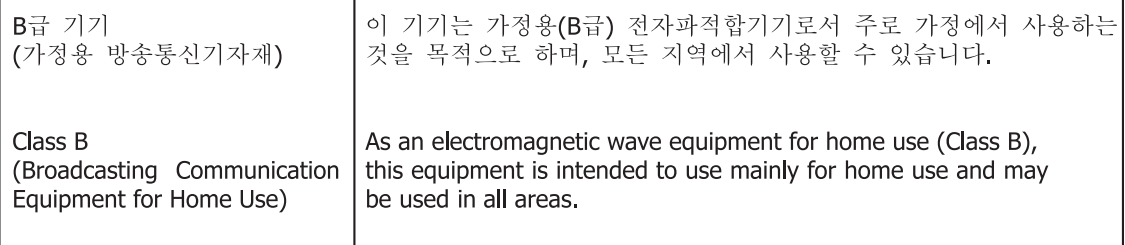

### <span id="page-23-1"></span>**Taiwan Compliance Statement**

This is a Class B product based on the standard of the Bureau of Standards, Metrology and Inspection (BSMI) CNS 13438, Class B.

### <span id="page-23-2"></span>**Japanese Compliance Statement**

#### 2. Class B ITE

この装置は、クラスB情報技術装置です。この装置は、家庭環境で使用することを目 的としていますが、この装置がラジオやテレビジョン受信機に近接して使用されると、 受信障害を引き起こすことがあります。 取扱説明書に従って正しい取り扱いをして下さい。  $V C C I - B$ 

This is a Class B product based on the standard of the VCCI Council. If this is used near a radio or television receiver in a domestic environment, it may cause radio interference. Install and use the equipment according to the instruction manual.

## <span id="page-23-3"></span>**Recycling Notice**

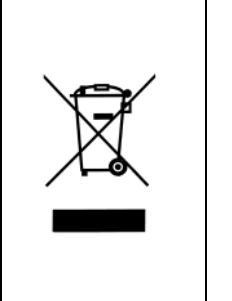

This symbol on the product or its packaging indicates that this product must not be disposed of with your other household waste. Instead, it is your responsibility to dispose of your waste equipment by handing it over to a designated collection point for the recycling of waste electrical and electronic equipment. The separate collection and recycling of your waste equipment at the time of disposal will help conserve natural resources and ensure that it is recycled in a manner that protects human health and the environment. For more information about where you can drop off your waste for recycling, please contact your local authority, or where you purchased your product.

## <span id="page-24-0"></span>**Translated Warning and Caution Messages**

The following caution statements, warning conventions, and warning messages apply to this product and manual.

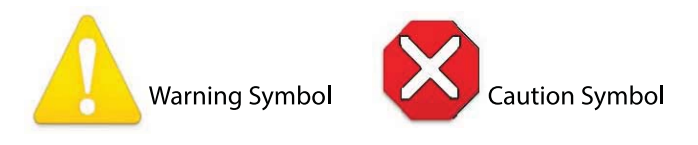

## <span id="page-24-1"></span>**Before Operation Please Read These Instructions**

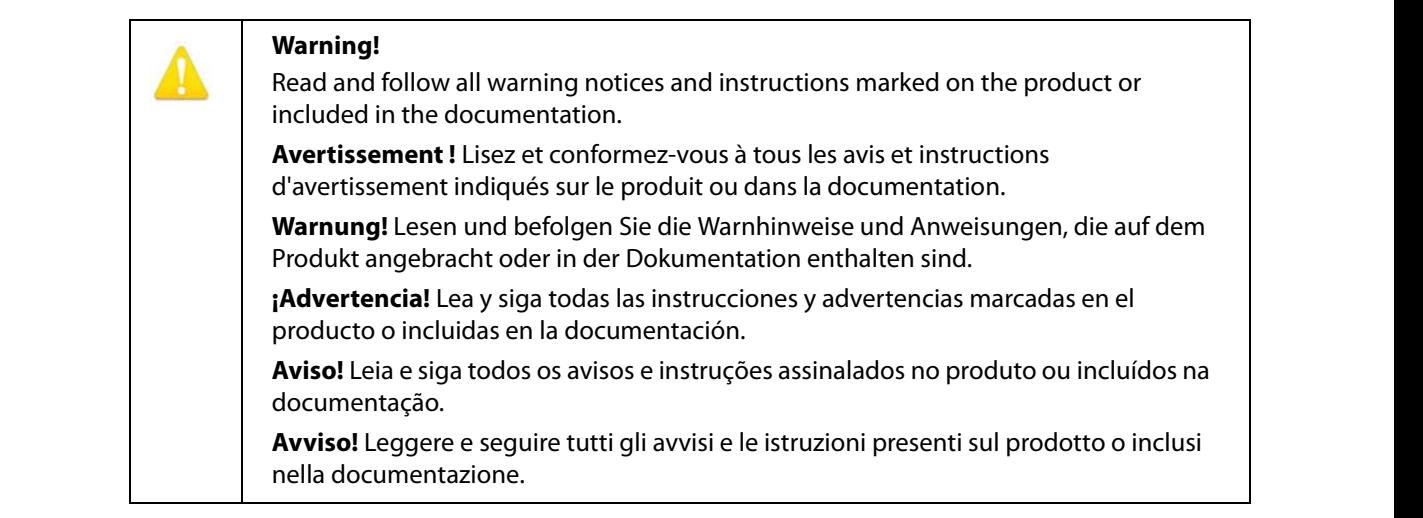

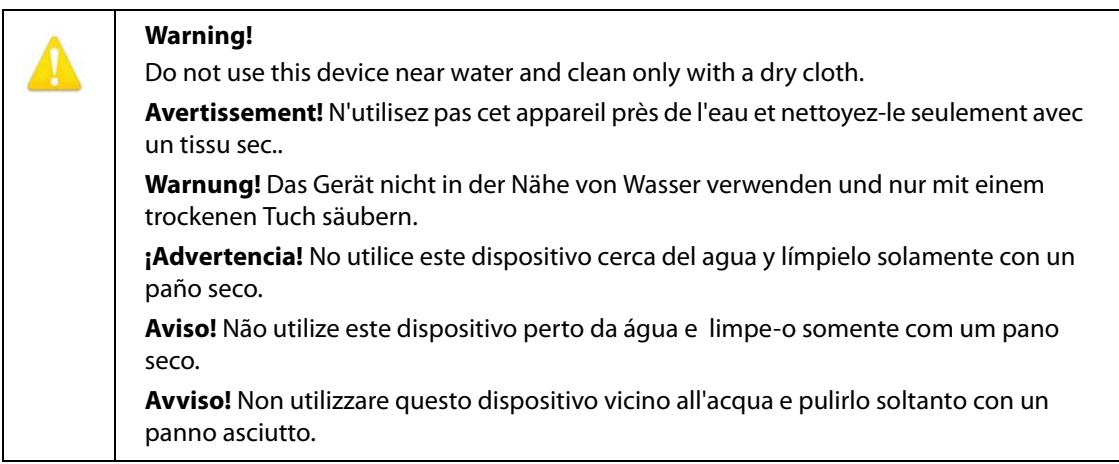

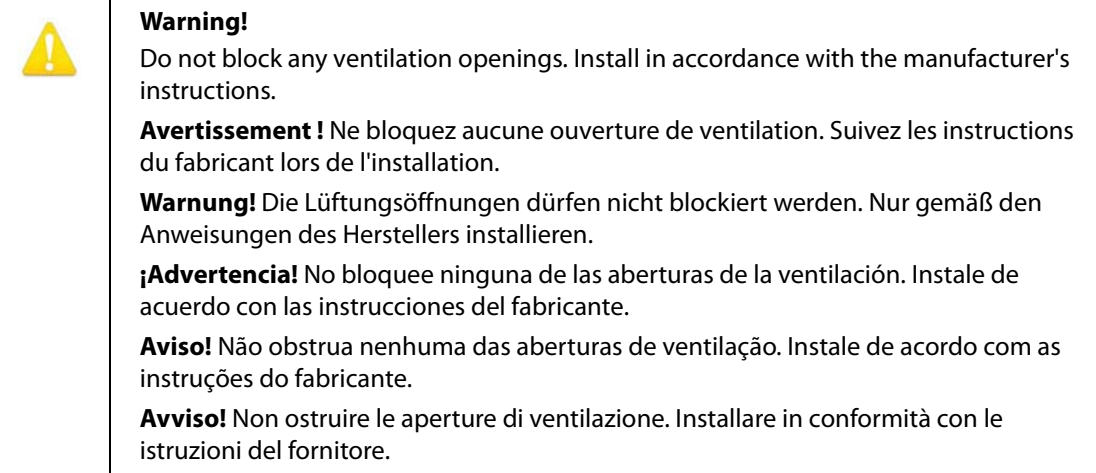

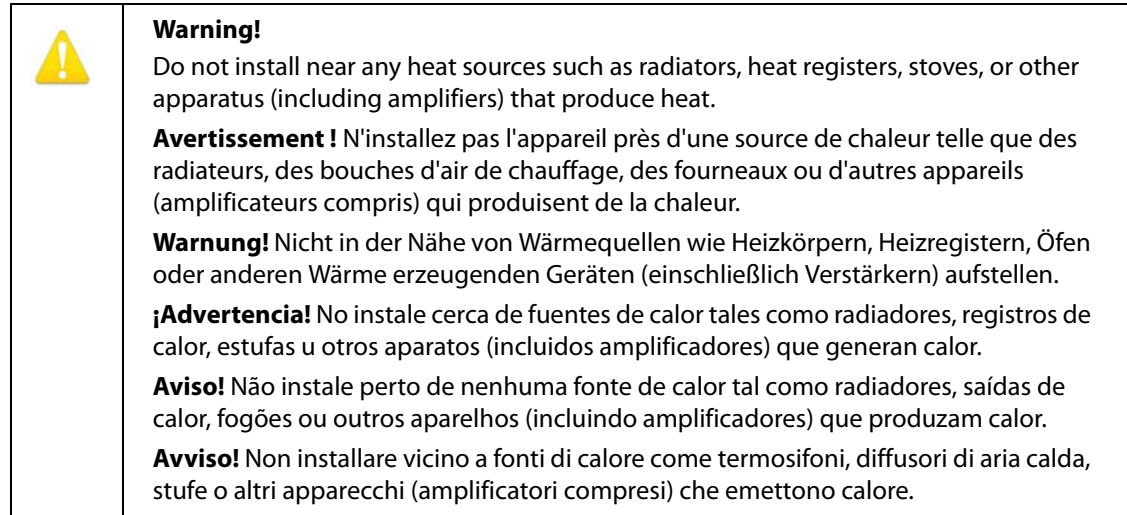

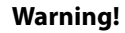

Since the Mains plug is used as the disconnection for the device, it must remain readily accessible and operable.

**Avertissement!** Puisque la prise principale est utilisée pour débrancher l'appareil, elle doit rester aisément accessible et fonctionnelle.

**Warnung!** Da der Netzstecker als Trennvorrichtung dient, muss er stets zugänglich und funktionsfähig sein.

**¡Advertencia!** Puesto que el enchufe de la red eléctrica se utiliza como dispositivo de desconexión, debe seguir siendo fácilmente accesible y operable.

**Aviso!** Dado que a ficha principal é utilizada como a desconexão para o dispositivo, esta deve manter-se prontamente acessível e funcional.

**Avviso!** Poiché il cavo di alimentazione viene usato come dispositivo di sconnessione, deve rimane prontamente accessibile e operabile.

#### **Warning!**

Protect the power cord from being walked on or pinched particularly at plugs, convenience receptacles, and the point where they exit from the device.

**Avertissement!** Protégez le cordon d'alimentation pour que l'on ne marche pas dessus ou qu'on le pince, en particulier au niveau des prises mâles, des réceptacles de convenance, et à l'endroit où il sort de l'appareil.

**Warnung!** Vermeiden Sie, dass auf das Netzkabel getreten oder das Kabel geknickt wird, insbesondere an den Steckern, den Steckdosen und am Kabelausgang am Gerät.

**¡Advertencia!** Proteja el cable de energía para que no se le pise ni apriete, en especial cerca del enchufe, los receptáculos de conveniencia y el punto del que salen del equipo.

**Aviso!** Proteja o cabo de alimentação de ser pisado ou de ser comprimido particularmente nas fichas, em tomadas de parede de conveniência e no ponto de onde sai do dispositivo.

**Avviso!** Proteggere il cavo di alimentazione in modo che nessuno ci cammini sopra e che non venga schiacciato soprattutto in corrispondenza delle spine e del punto in cui esce dal dispositivo.

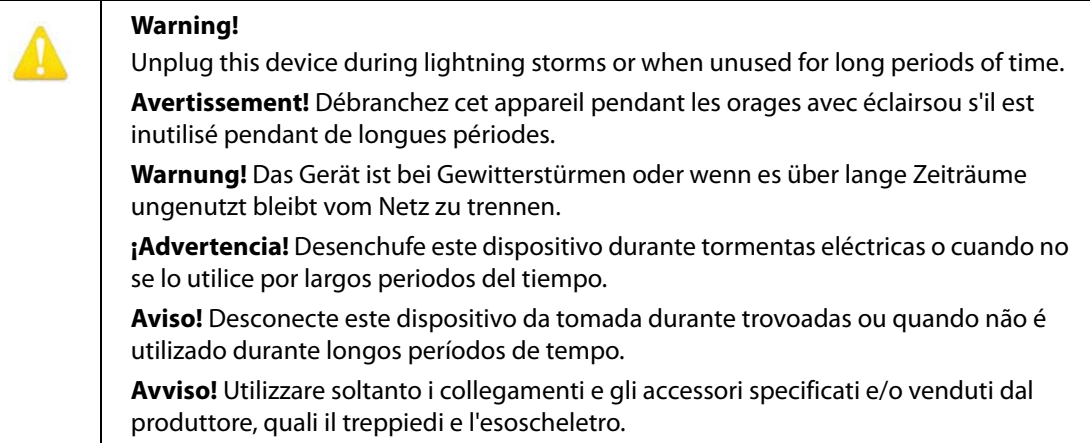

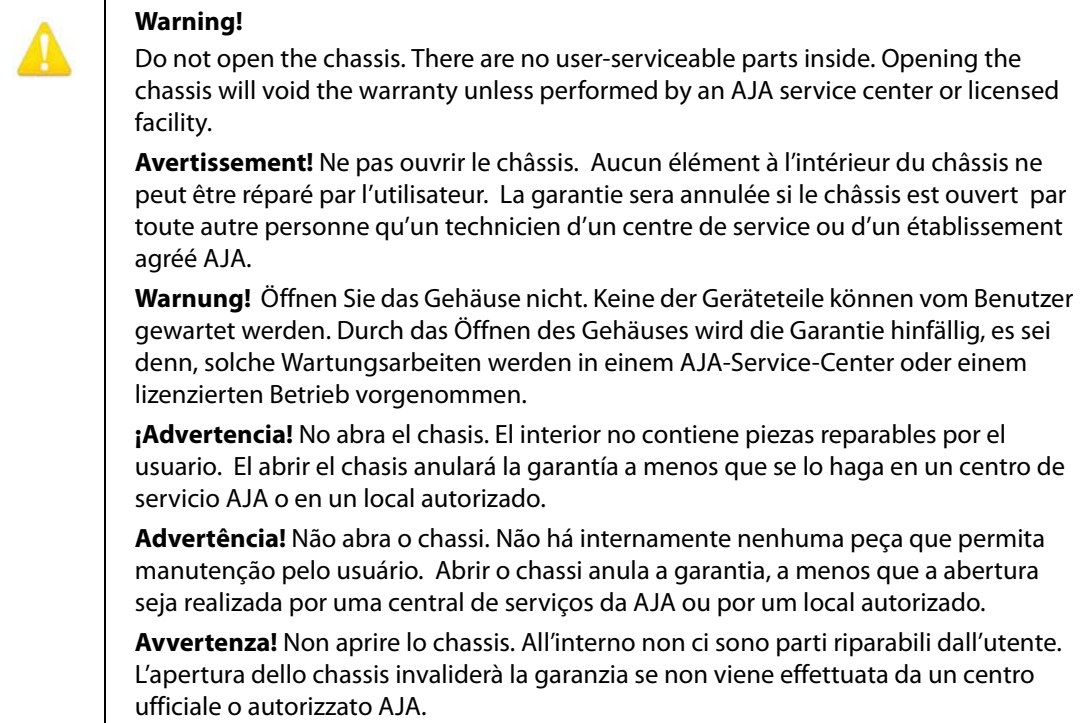

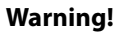

This device is a Class B product. Operation of this equipment in a residential area is likely to cause harmful interference, in which case users will be required to take whatever measures may be necessary to correct the interference at their own expense.

**Attention!** Le périphérique est un produit de Classe B. Le fonctionnement de cet équipement dans une zone résidentielle risque de causer des interférences nuisibles, auquel cas l'utilisateur devra y remédier à ses propres frais.

**Achtung!** Dies ist ein Gerät der Klasse B. Bei Einsatz des Geräts in Wohngebieten kann es Störungen des Radio- und Fernsehempfangs verursachen. In diesem Fall muss der Benutzer alle notwendigen Maßnahmen ergreifen, die möglicherweise nötig sind, um die Störungen auf eigene Rechnung zu beheben.

**¡Precaución!** Este es un producto clase B. El uso de este equipo en áreas residenciales puede causar interferencias nocivas, en cuyo caso, se requerirá que los usuarios tomen cualquier medida necesaria para corregir la interferencia por cuenta propia.

**Cuidado!** Este dispositivo é um produto Classe B. Operar este equipamento em uma área residencial provavelmente causará interferência prejudicial; neste caso, esperase que os usuários tomem as medidas necessárias para corrigir a interferência por sua própria conta.

**Attenzione!** Questo dispositivo è un prodotto di Classe B. Il funzionamento di questo apparecchio in aree residenziali potrebbe causare interferenze dannose, nel cui caso agli utenti verrà richiesto di adottare tutte le misure necessarie per porre rimedio alle interferenze a proprie spese.

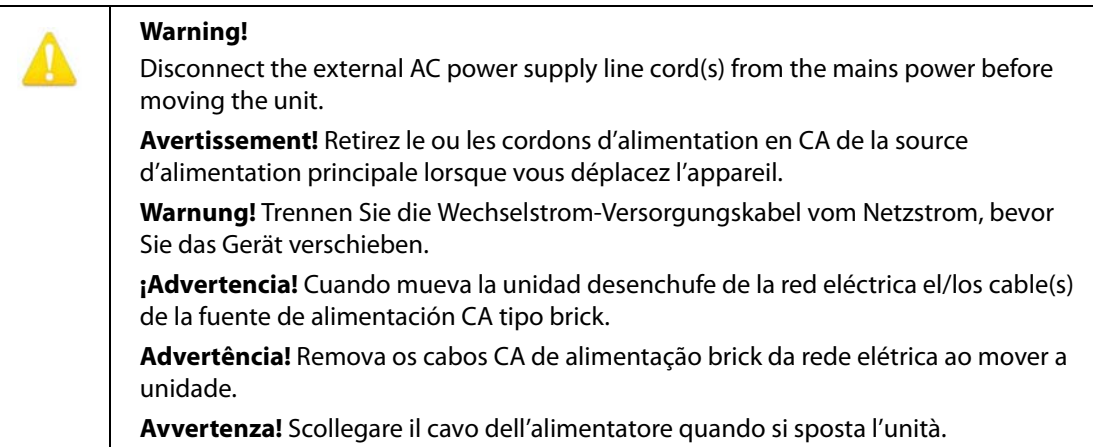

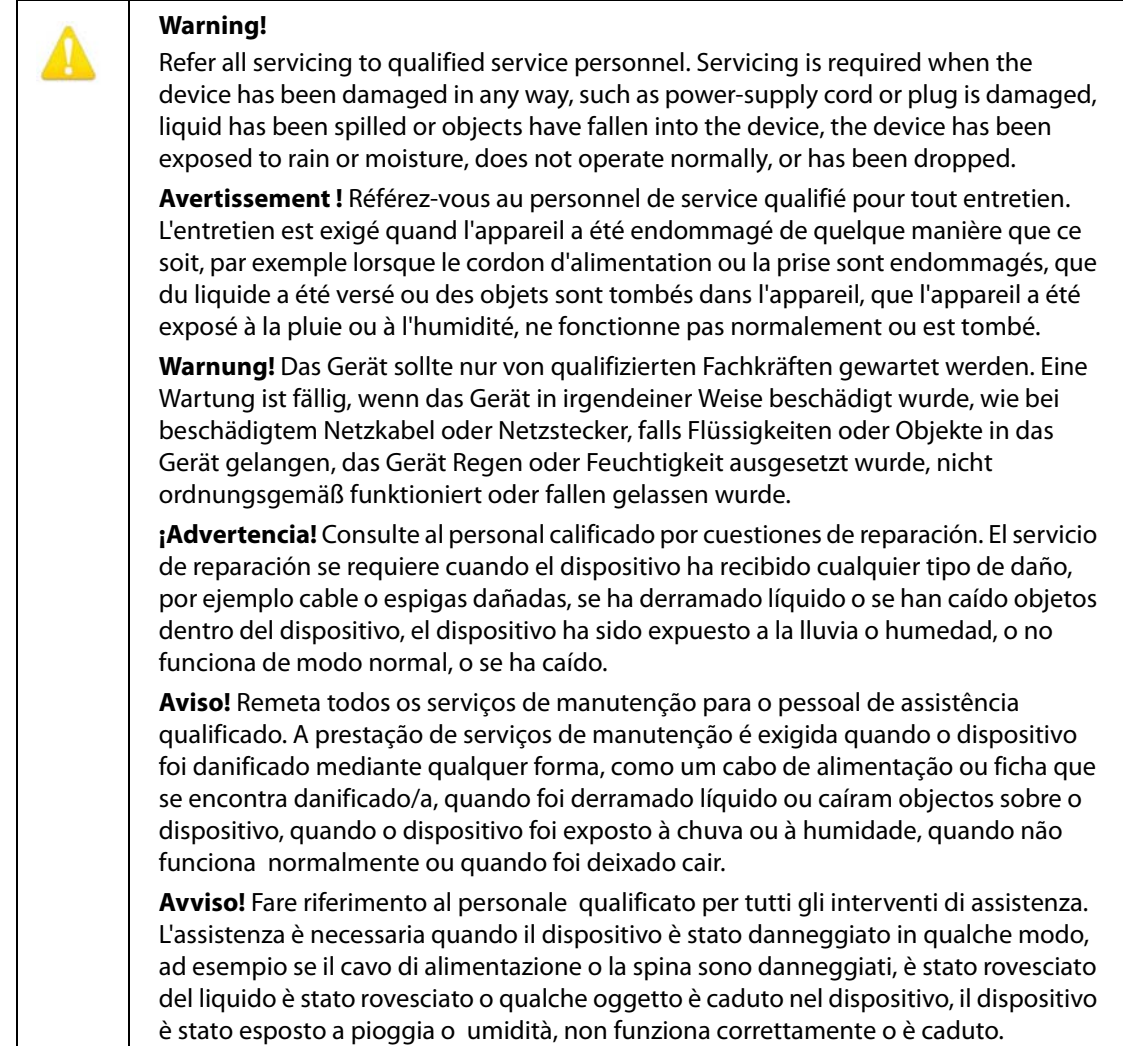

# **Warning!**

Only use attachments and accessories specified and/or sold by the manufacturer.

**Avertissement!** Utilisez seulement les attaches et accessoires spécifiés et/ou vendus par le fabricant.

**Warnung!** Verwenden Sie nur Zusatzgeräte und Zubehör angegeben und / oder verkauft wurde durch den Hersteller.

**¡Advertencia!** Utilice solamente los accesorios y conexiones especificados y/o vendidos por el fabricante.

**Aviso!** Utilize apenas equipamentos/acessórios especificados e/ou vendidos pelo fabricante.

**Avviso!** Utilizzare soltanto i collegamenti e gli accessori specificati e/o venduti dal produttore.

## <span id="page-30-1"></span><span id="page-30-0"></span>**Limited Warranty**

AJA Video warrants that this product will be free from defects in materials and workmanship for a period of five years from the date of purchase. If a product proves to be defective during this warranty period, AJA Video, at its option, will either repair the defective product without charge for parts and labor, or will provide a replacement in exchange for the defective product.

In order to obtain service under this warranty, you the Customer, must notify AJA Video of the defect before the expiration of the warranty period and make suitable arrangements for the performance of service.The Customer shall be responsible for packaging and shipping the defective product to a designated service center nominated by AJA Video, with shipping charges prepaid. AJA Video shall pay for the return of the product to the Customer if the shipment is to a location within the country in which the AJA Video service center is located. Customer shall be responsible for paying all shipping charges, insurance, duties, taxes, and any other charges for products returned to any other locations.

This warranty shall not apply to any defect, failure or damage caused by improper use or improper or inadequate maintenance and care. AJA Video shall not be obligated to furnish service under this warranty a) to repair damage resulting from attempts by personnel other than AJA Video representatives to install, repair or service the product, b) to repair damage resulting from improper use or connection to incompatible equipment, c) to repair any damage or malfunction caused by the use of non-AJA Video parts or supplies, or d) to service a product that has been modified or integrated with other products when the effect of such a modification or integration increases the time or difficulty of servicing the product.

THIS WARRANTY IS GIVEN BY AJA VIDEO IN LIEU OF ANY OTHER WARRANTIES, EXPRESS OR IMPLIED. AJA VIDEO AND ITS VENDORS DISCLAIM ANY IMPLIED WARRANTIES OF MERCHANTABILITY OR FITNESS FOR A PARTICULAR PURPOSE. AJA VIDEO'S RESPONSIBILITY TO REPAIR OR REPLACE DEFECTIVE PRODUCTS IS THE WHOLE AND EXCLUSIVE REMEDY PROVIDED TO THE CUSTOMER FOR ANY INDIRECT, SPECIAL, INCIDENTAL OR CONSEQUENTIAL DAMAGES IRRESPECTIVE OF WHETHER AJA VIDEO OR THE VENDOR HAS ADVANCE NOTICE OF THE POSSIBILITY OF SUCH DAMAGES.

# <span id="page-31-0"></span>**Index**

#### **Numerics**

2K Crop (HDMI output) setting [13](#page-12-2) 3D LUT 1 setting [16](#page-15-2) 3D LUT 2 setting [17](#page-16-0) 3G Level B (SDI output) setting [14](#page-13-2)

#### **A**

Analog Audio Select setting [15](#page-14-2) Apply Slot setting [16](#page-15-3) Assembly of Mini-Converter [19](#page-18-1) Audio Offset In Frames setting [15](#page-14-3) Audio Selections [15](#page-14-4) Audio Tab Screen [15](#page-14-5)

#### **B**

Bit Depth (HDMI output) setting [13](#page-12-3) Bit Depth (input) setting [13](#page-12-4) Block Diagram [6](#page-5-2)

#### **C**

Color Space (input) setting [12](#page-11-3) Compliance Statements [22](#page-21-5)

#### **E**

Enable 3D LUT setting [16](#page-15-4)

#### **F**

Features [5](#page-4-3) Firmware version [11](#page-10-0)

#### **H**

HDMI Output Tab Screen [13](#page-12-5) HDMI Output Video Selections [13](#page-12-6) HDMI/DVI setting [13](#page-12-7)

#### **I**

I/O Connections [7](#page-6-2) Info Tab Screen [19](#page-18-2) Input Source setting [15](#page-14-6) Input Tab Screen [12](#page-11-4) Input Video Selections [12](#page-11-5) Installation [7](#page-6-3)

## **L**

LUT Read procedure [17](#page-16-1) Write procedure [17](#page-16-2) LUT file name [6](#page-5-3), [17](#page-16-3) LUT path and file name [6](#page-5-4), [17](#page-16-4) LUT Read [6](#page-5-5) LUT Selections [16](#page-15-5)

LUT Tab Screen [16](#page-15-6) LUT Write [6](#page-5-5)

#### **M**

**MiniConfig** Operation [10](#page-9-3) Screen Description [11](#page-10-1) Starting [9](#page-8-6) MiniConfig installation Mac<sub>[9](#page-8-7)</sub> PC<sub>[9](#page-8-8)</sub> Mini-Converter naming [19](#page-18-3) Mini-Converters Multiple [11](#page-10-2) Multiple Mini-Converters [11](#page-10-2)

#### **N**

Name setting [19](#page-18-3)

#### **O**

Output Channel Count setting [15](#page-14-7) Overview [5](#page-4-4)

#### **P**

Pass Through (SDI output) setting [14](#page-13-3) PsF Mode (SDI output) setting [14](#page-13-4)

#### **R**

Read and Write description [6](#page-5-5) Read LUT Data Procedure [17](#page-16-1) Read Slot 1 button [17](#page-16-5) Read Slot 2 button [17](#page-16-6) RGB Range (HDMI output) setting [13](#page-12-8) RGB Range (input) setting [12](#page-11-6) RGB Range (SDI output) setting [14](#page-13-5)

#### **S**

Safety Statements [22](#page-21-5) SDI Output Tab Screen [14](#page-13-6) SDI Output Video Selections [14](#page-13-7) Serial number [11](#page-10-3) Serial Number of Mini-Converter [19](#page-18-4) Slot 1 & 2 description [6](#page-5-6) Software Update Procedure [18](#page-17-2) Specifications [20](#page-19-4)

#### **T**

Tabbed Screens [12](#page-11-7) Type of converter [11](#page-10-4) Type of Mini-Converter [19](#page-18-5)

#### **U**

Update Indicators and Controls [18](#page-17-3) Update Tab Screen [18](#page-17-4)

### **V**

Video Format setting [13](#page-12-9) Video Source (input) setting [12](#page-11-8)

#### **W**

Warnings Safety [22](#page-21-5) Write Both Slots button [17](#page-16-7) Write LUT Data Procedure [17](#page-16-2) Write Slot 1 button [17](#page-16-8) Write Slot 2 button [17](#page-16-9)